## **Mona Lisa – det kan väl vem som helst bli?**

Hur du kan sammanfoga två ansikten till ett i Photoshop CS

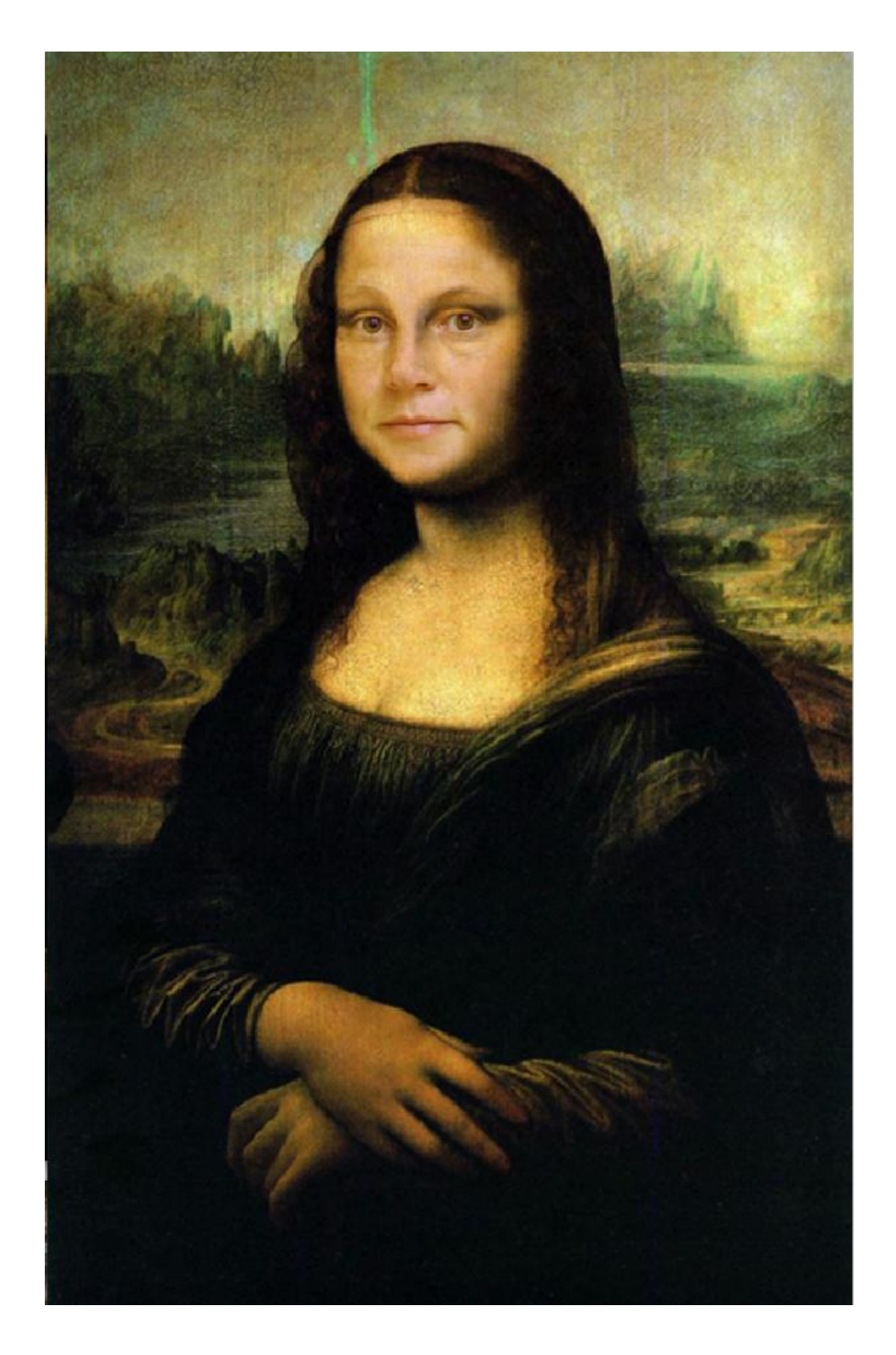

Malin Listén

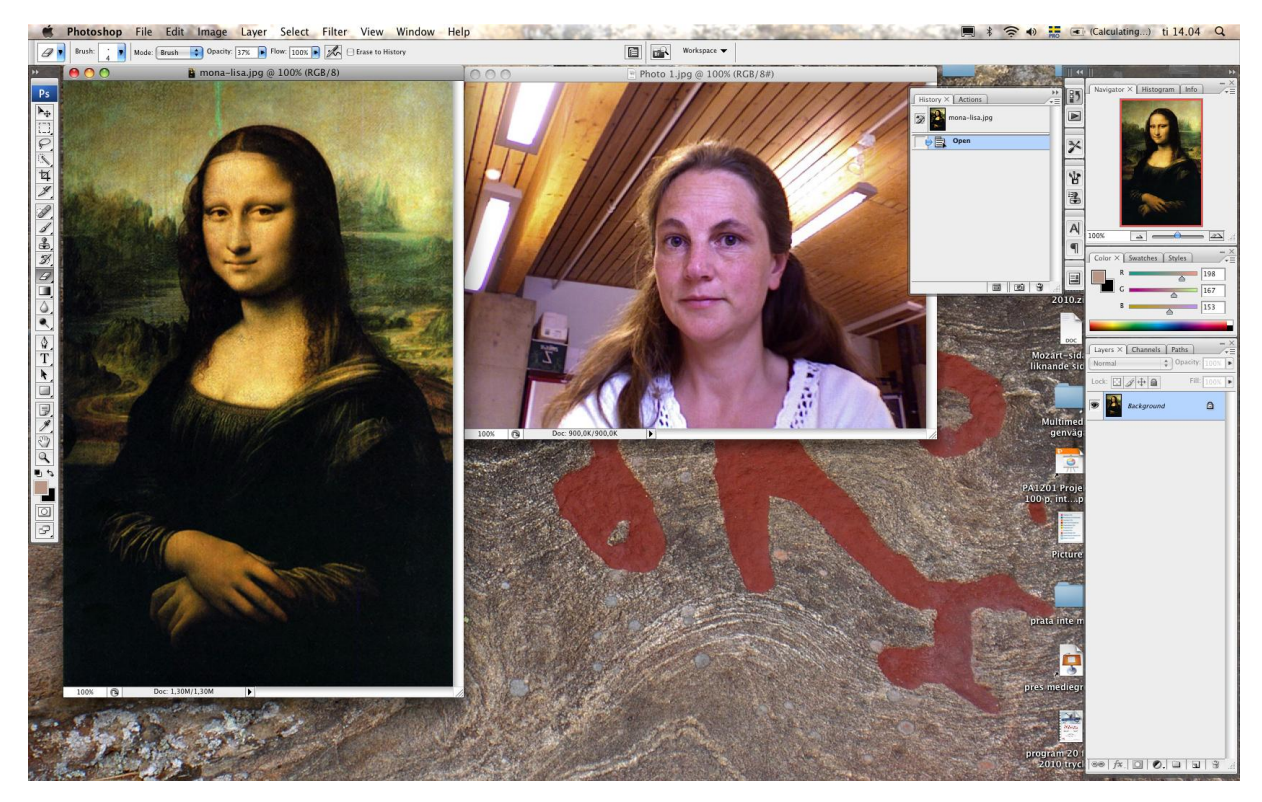

Öppna de två bilder som du vill sammanfoga med bildredigeringsprogrammet Photoshop.

Öppna sedan ett nytt tomt dokument i samma storlek som den bild som du vill använda som huvudbild. I detta fall är det tavlan av Mona Lisa.

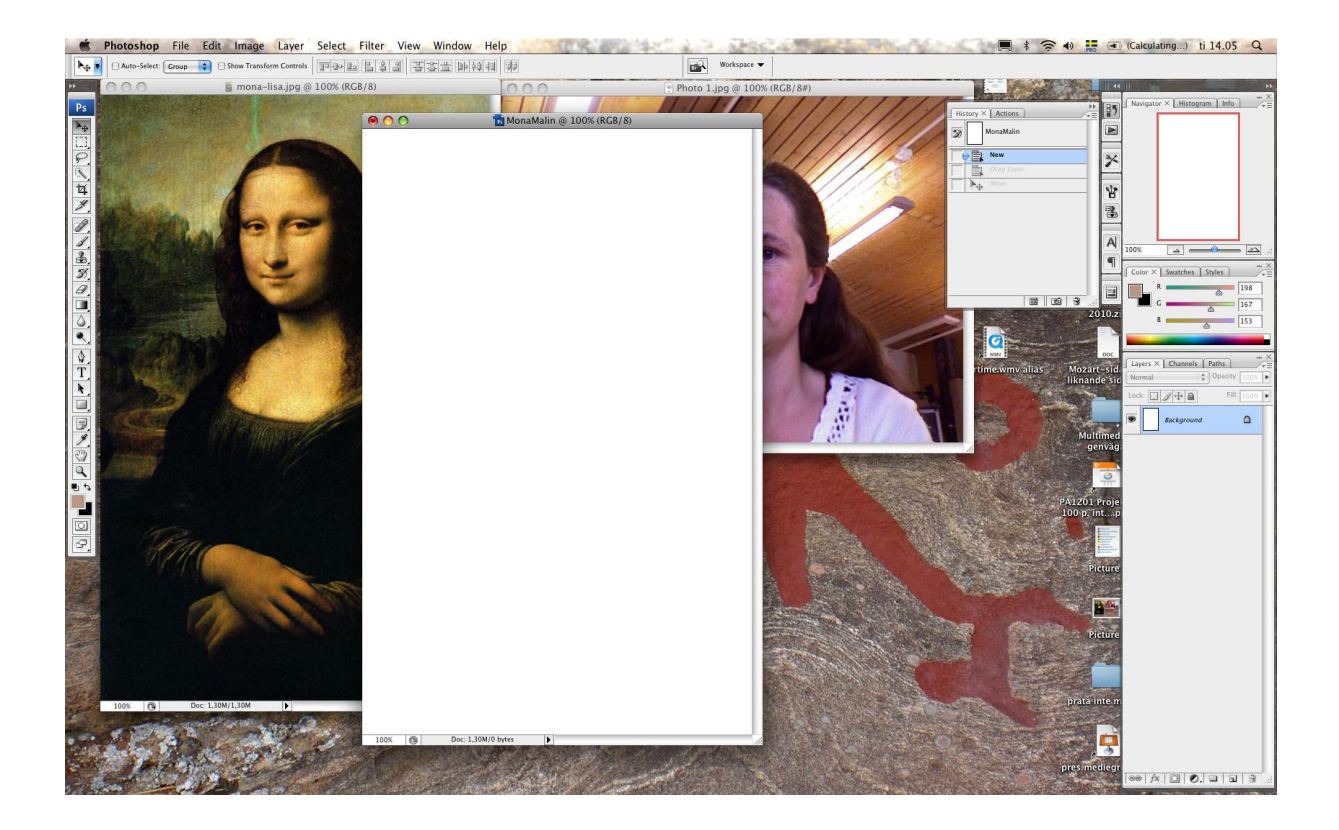

Se till att flytta-verktyget är markerat i verktygspaletten.

Nu räcker det att ställa sig med muspekaren på bilden som du vill kopiera in i det tomma dokumentet och sedan dra bilden dit. Gör likadant med båda bilderna.

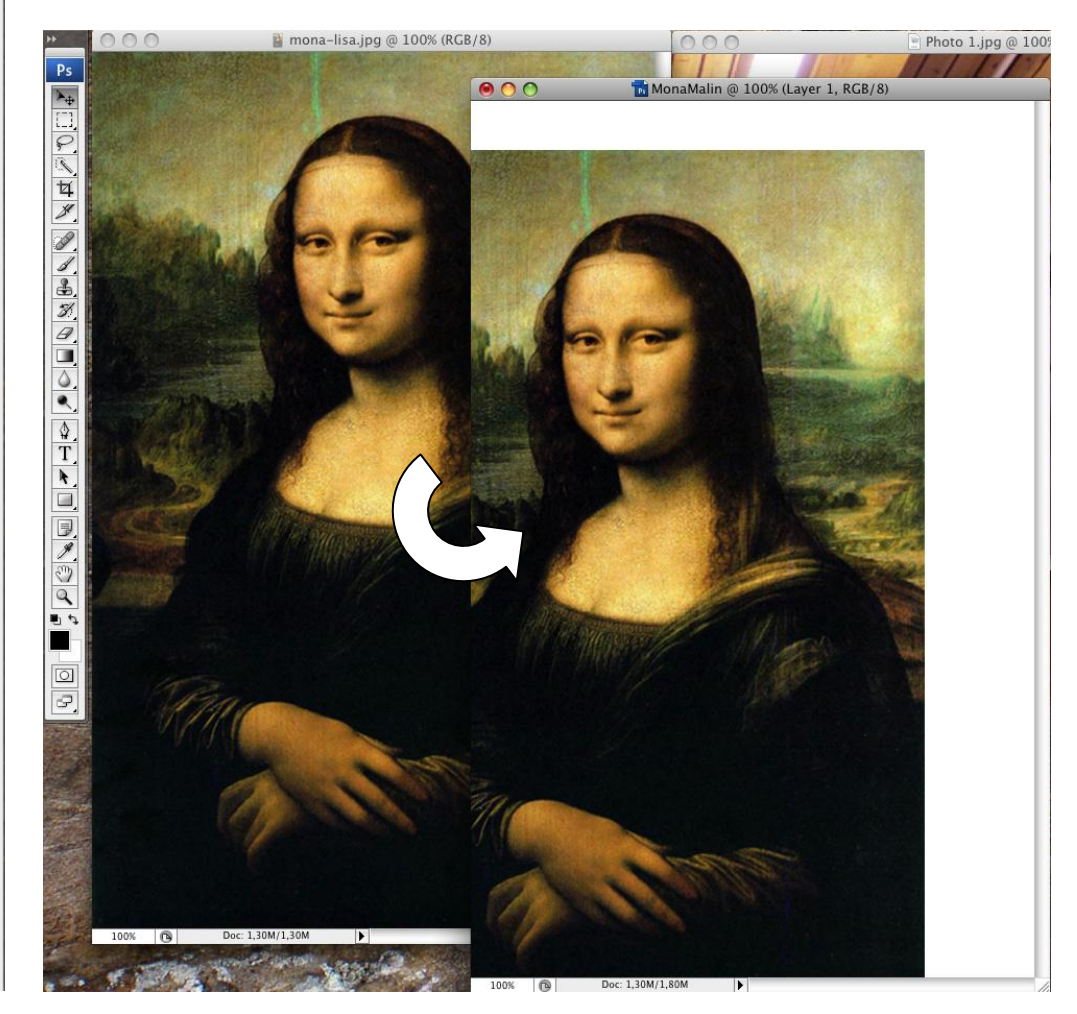

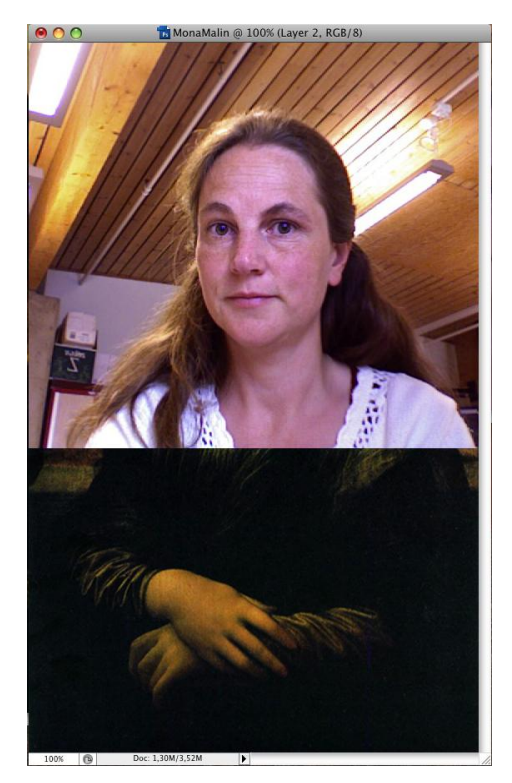

Båda de inklistrade bilderna syns nu i ett varsitt lager i lagerpaletten.

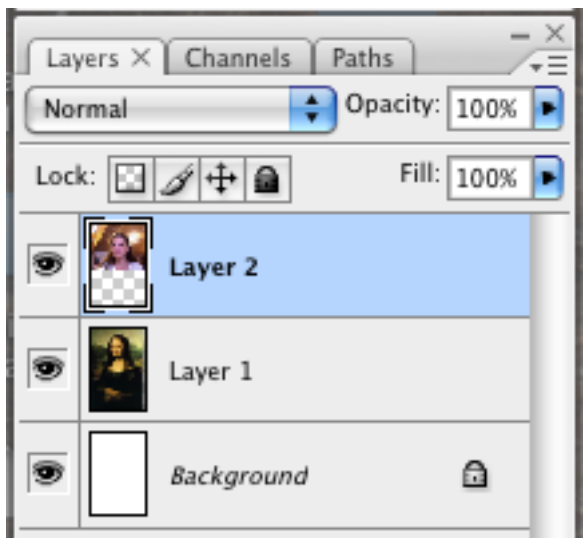

 $P<sub>S</sub>$ 

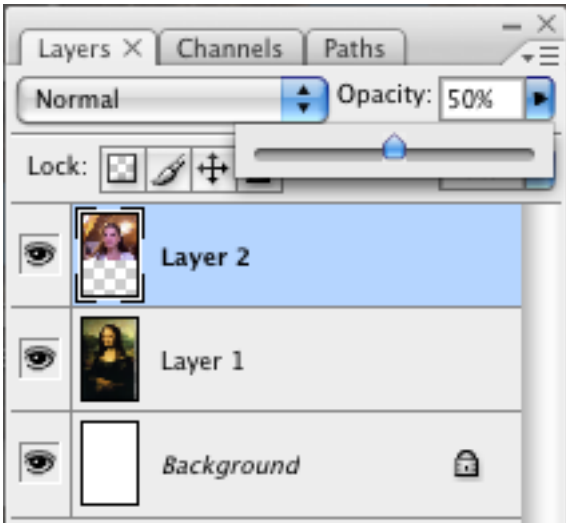

Markera den bild som ska smälta samman med Mona Lisa genom att klicka på dess lager.

Ställ in genomskinligheten (Opacity) på 50% så att den undre bilden lyser igenom.

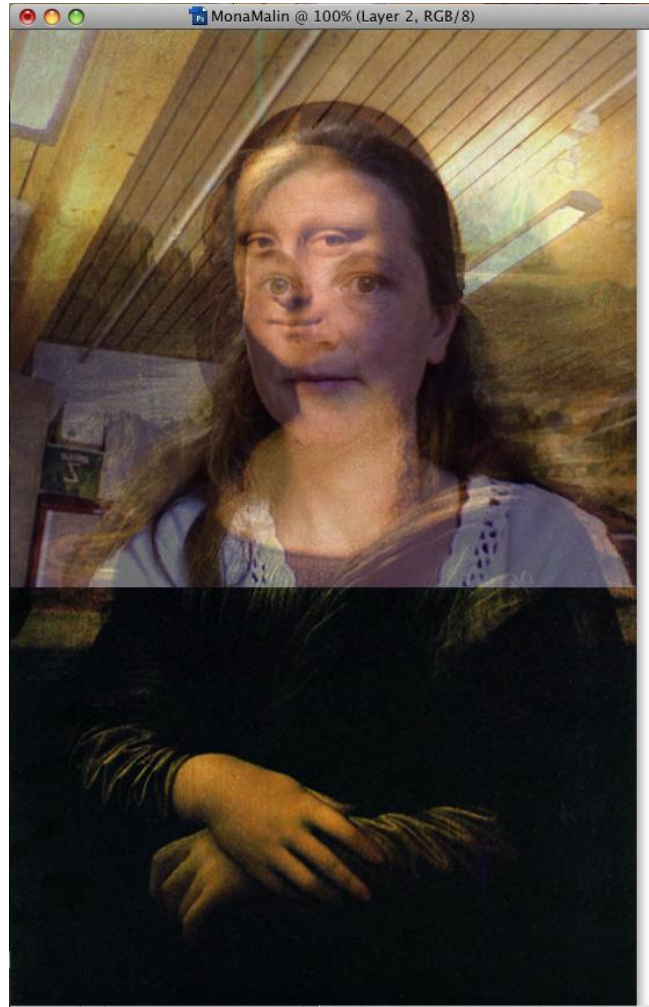

G Doc: 1,30M/3,52M 100%

Välj Redigera (Edit) och Omforma fritt (Free Transform) i menyn och forma om den övre bilden med hjälp av handtagen så att ansiktena blir lika stora och ögonen ligger ovanpå varandra. Tryck Enter.

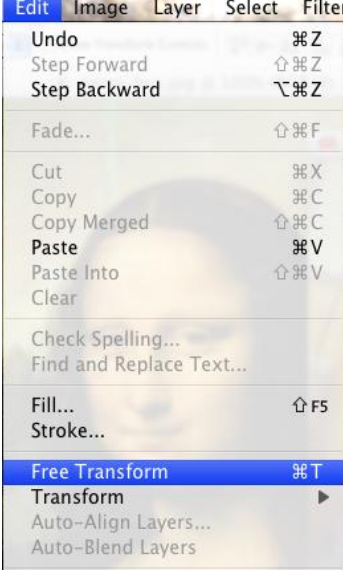

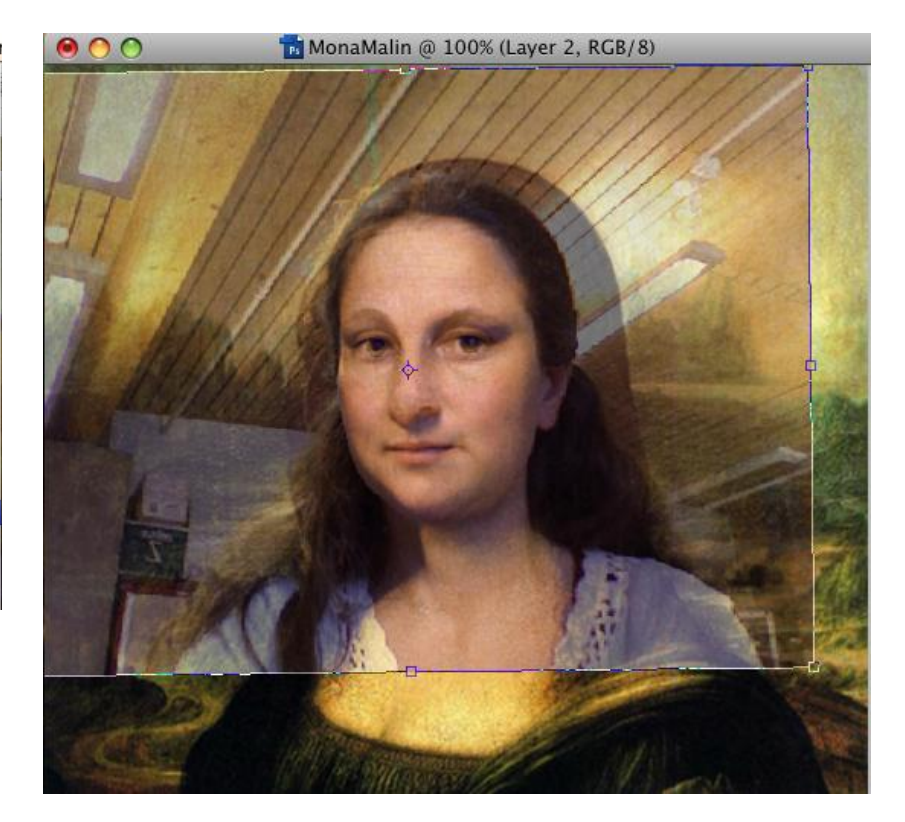

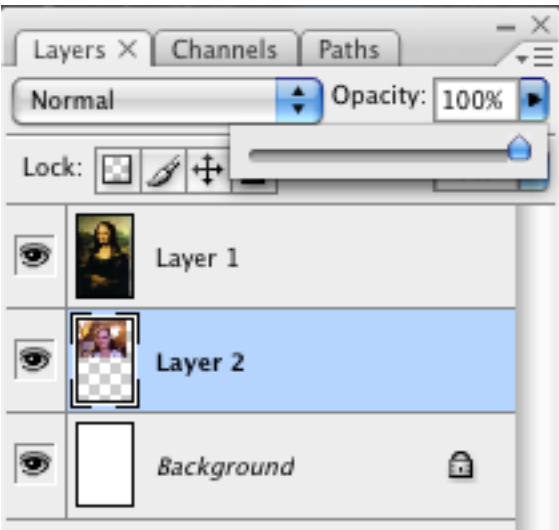

Markera lagret med Mona Lisa och välj Lagermaskverktyget i lagerpaletten.

Återställ bilden till ogenomskinligt (100% Opacity) och flytta dess lager under Mona Lisa-bilden genom att markera lagret och dra det med muspekaren nedtryckt till platsen under Mona Lisa i lagerpaletten.

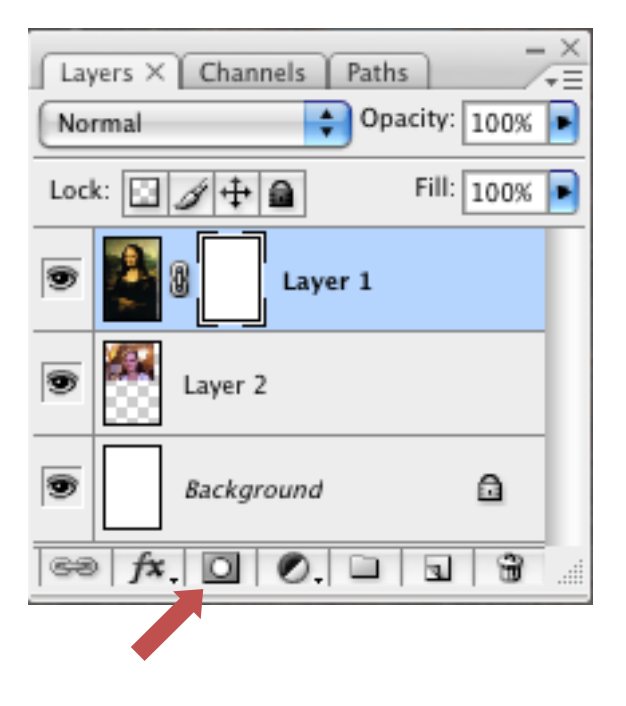

 $\bullet \circ \blacksquare$ 

Välj verktyget Suddgummi i verktygspaletten och sudda fram ansiktet som ligger under Mona Lisas. Om du råkar sudda för mycket väljer du penselverktyget och målar på så sätt tillbaka det du råkade sudda bort.

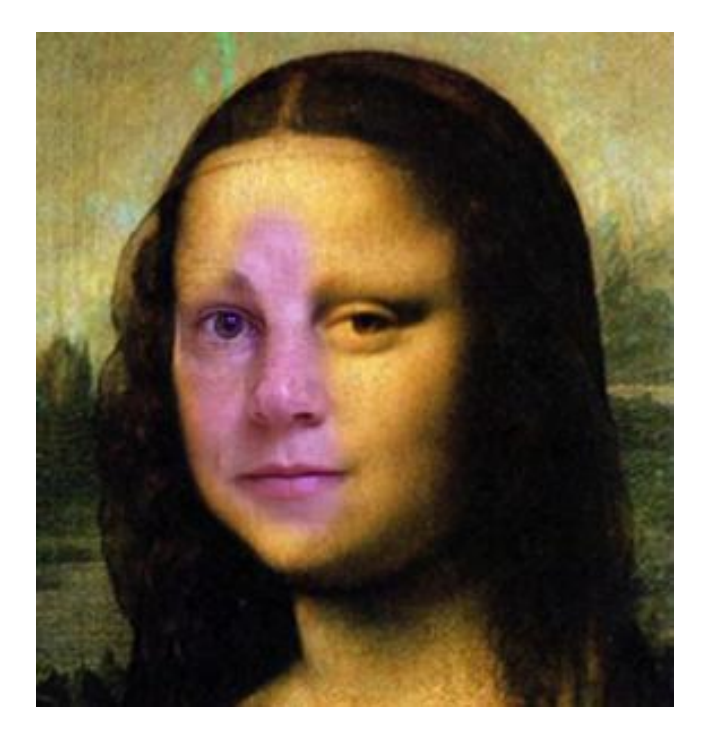

Ändra storlek på suddgummit eller penseln genom att klicka på Pensel (Brush) i menyn och dra i reglaget för diametern eller markera en pensel i menyn under denna.

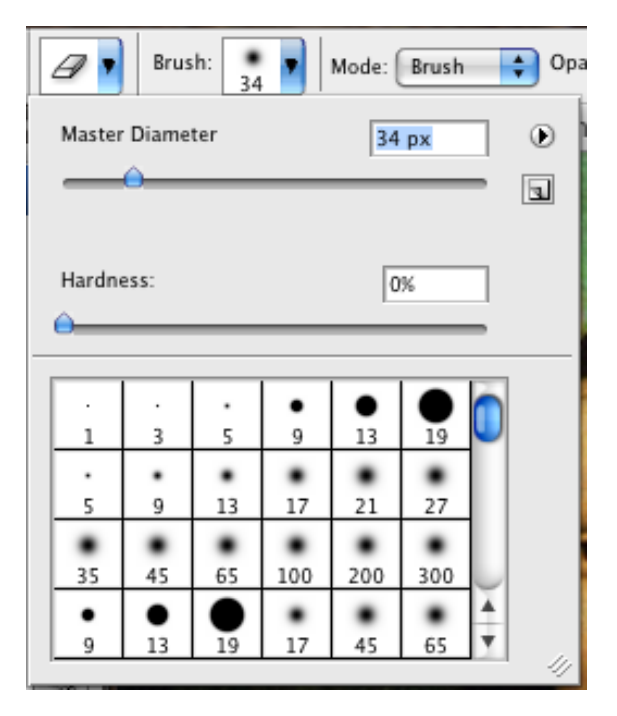

Ansiktet som suddats fram behöver justeras för att få samma färg som Mona Lisa.

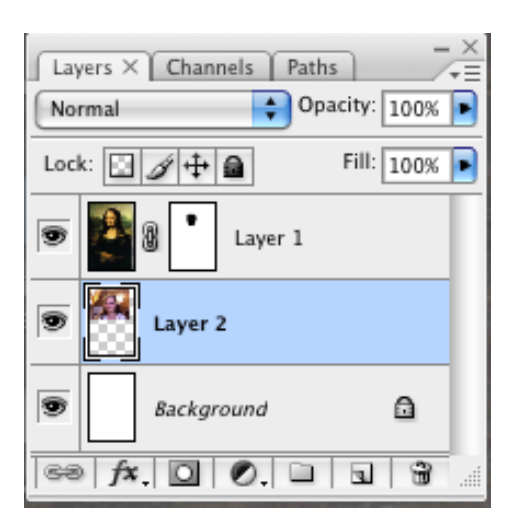

Markera dess lager i lagerpaletten och välj i menyn: Bild (Image) – Justeringar (Adjustments) – Färgbalans (Color Balance).

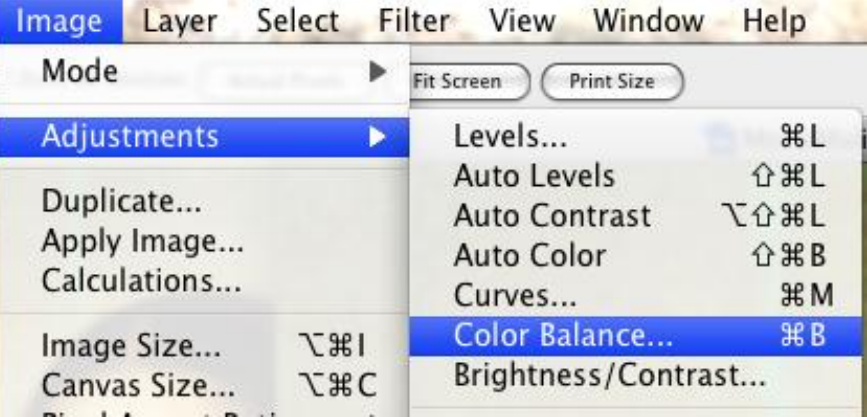

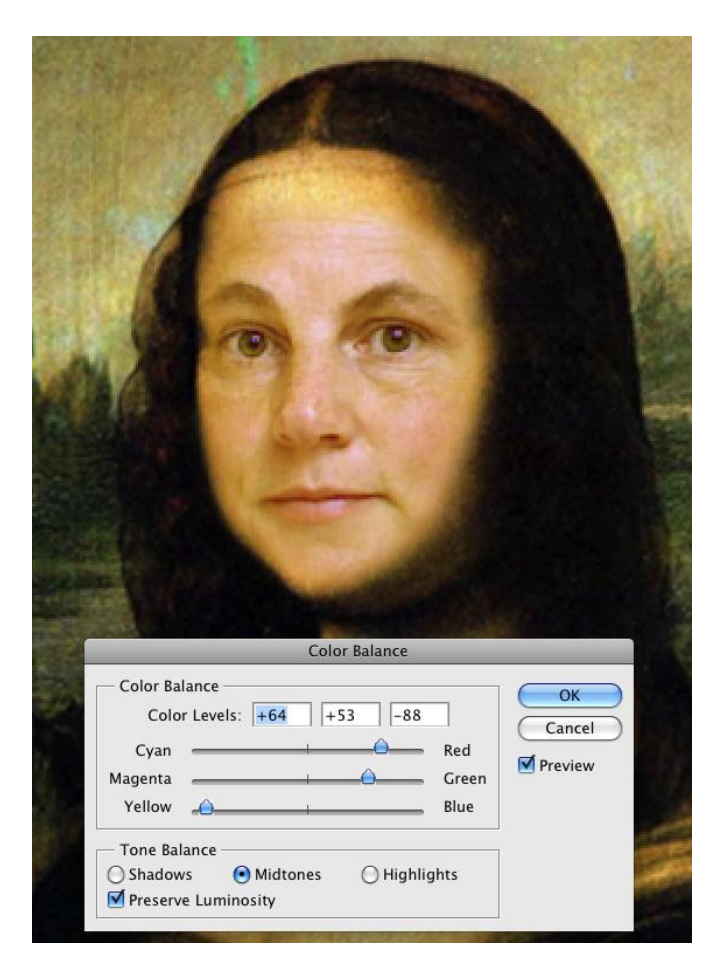

Dra i de olika reglagen med hjälp av musen tills färgerna smälter ihop.

**X & X & X &** 

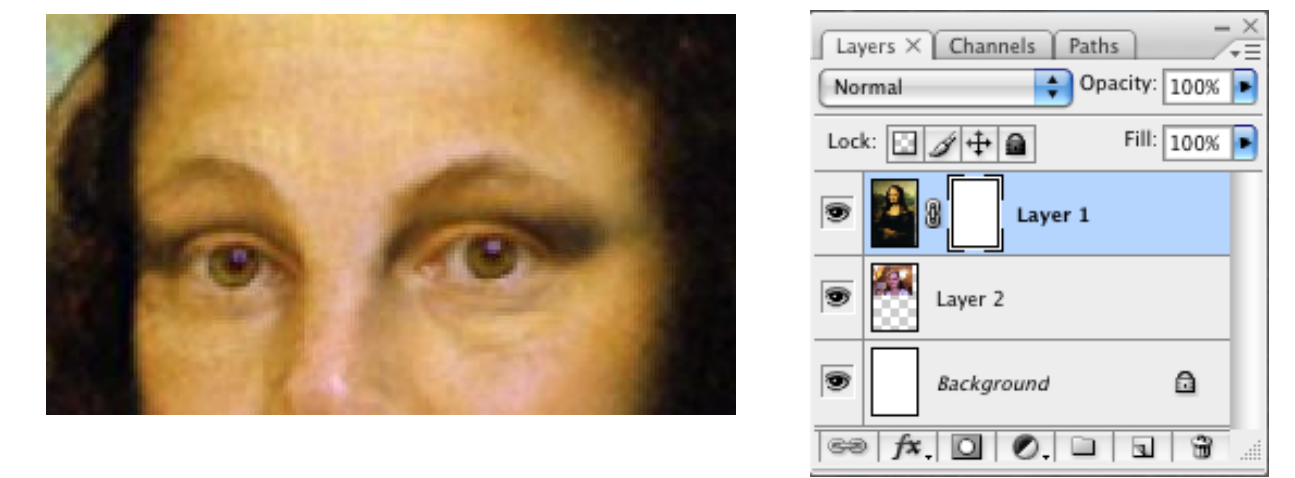

För att ansiktet ska smälta in bättre i Mona Lisas kan man måla tillbaka lite av Mona Lisas skuggor på ansiktet. Markera lagermasken i lagret för Mona Lisa. Välj en pensel med suddig kant i verktygspaletten och välj Genomskinlighet (Opacity) 40 % i menyn och måla fram skuggorna.

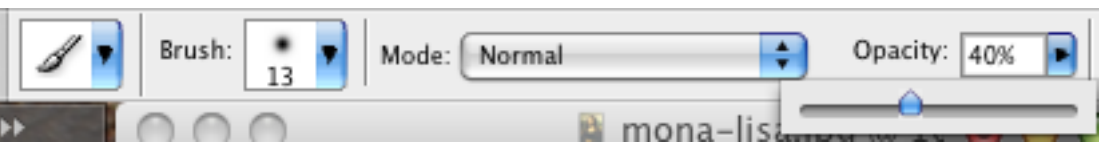

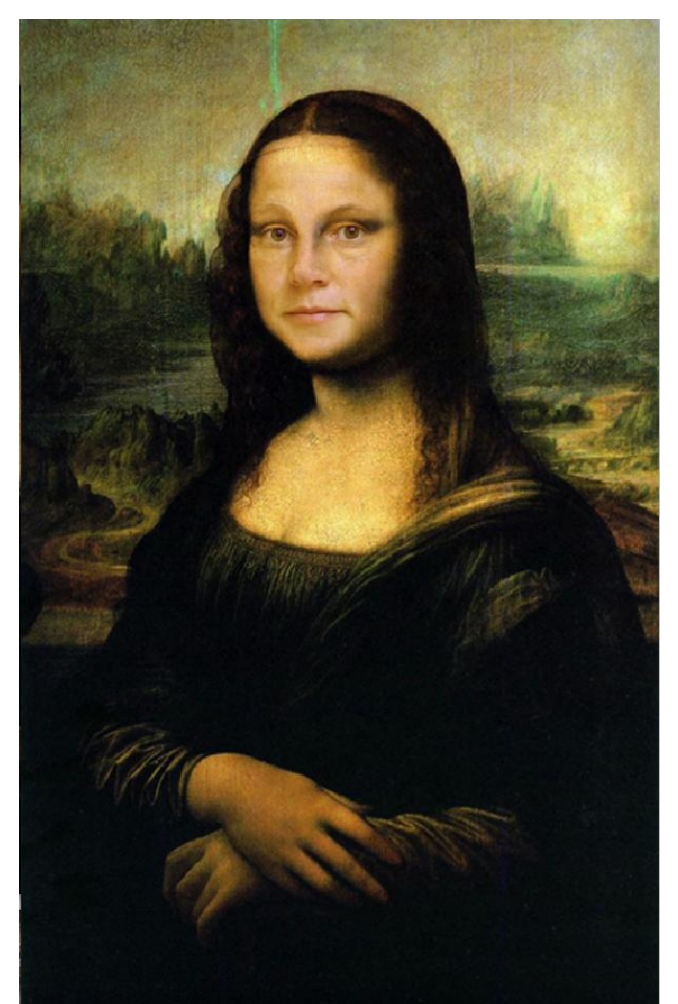

När bilden är färdig är det dags att spara den. Om du vill kunna göra ändringar ska den sparas i Photoshops eget filformat, PSD. Det är bra att alltid ha originalet sparat i detta format.

För att dela med sig av bilden till andra och för att spara utrymme är det bra att spara bilden som en JPG (JPEG) som är ett komprimerande format och gör att bilden tar mycket mindre plats på hårddisken. JPG är också lämpligt till foton och bilder med många färger.

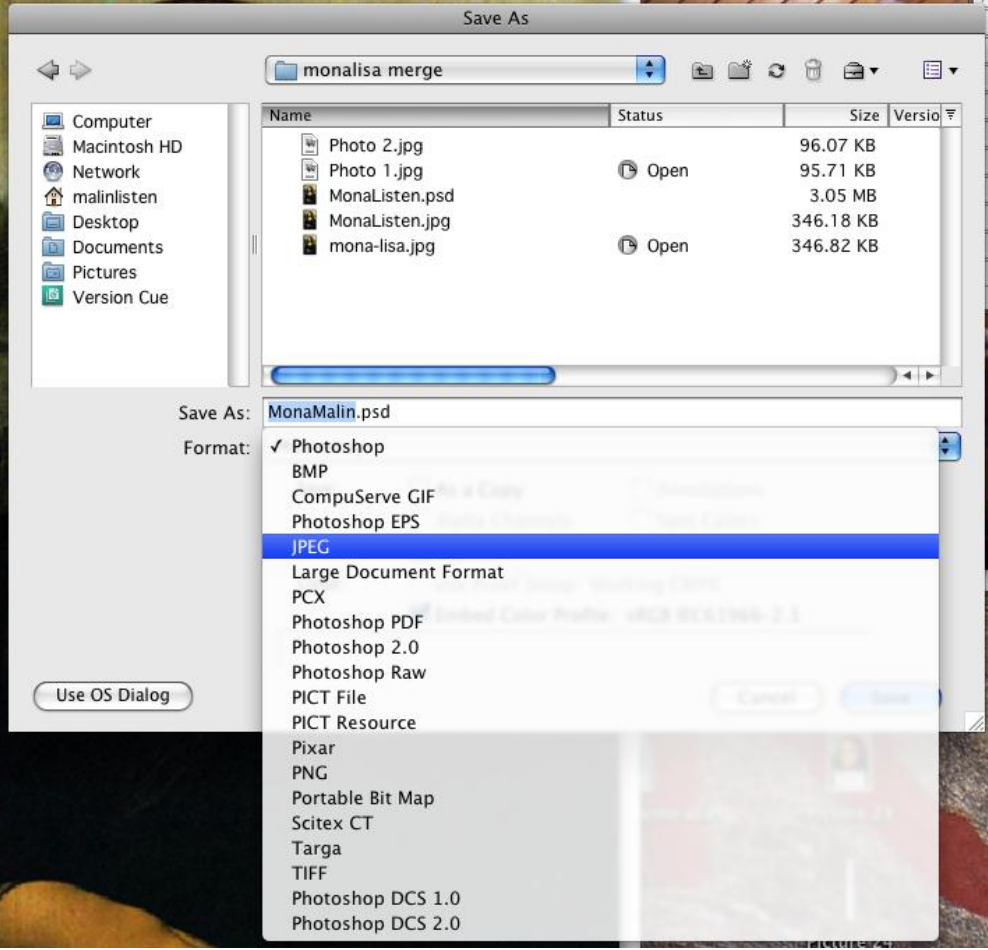